# estos ECSTA for Mitel MiVoice Office 400

7.0.1.1179

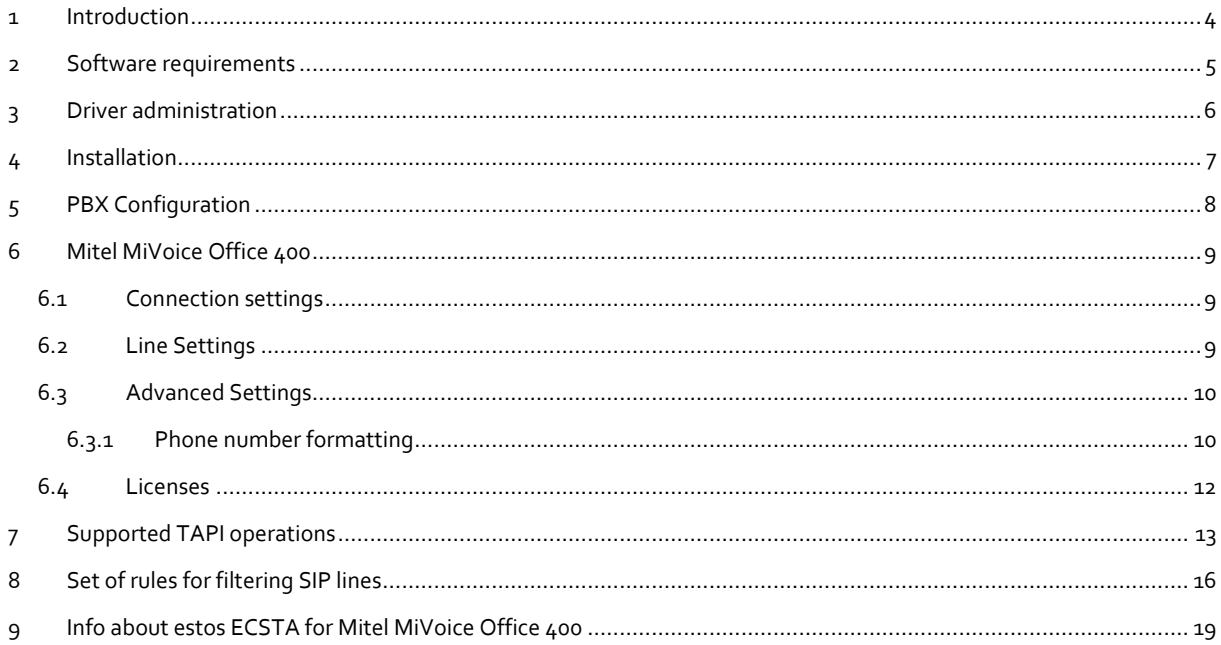

# <span id="page-3-0"></span>**1 Introduction**

estos ECSTA for Mitel MiVoice Office 400 offers a Telephony Service Provider (TSP) for Microsoft® Tapi 2.1 (also 2.2 and 3.0). This Tapi driver implements a central communication between a PC and the PBX system. estos ECSTA for Mitel MiVoice Office 400 uses the CSTA protocol for connecting to the PBX system.

For installation of the driver see Driver Installation.

For administration of the driver see Driver Administration.

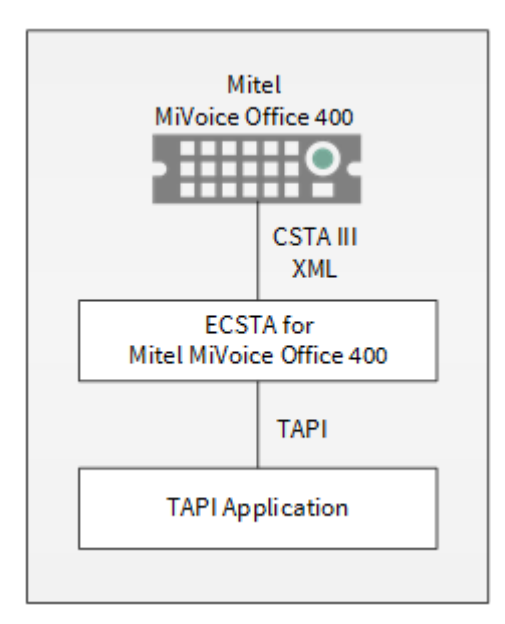

#### **Using in the network**

Once the driver has been installed, you can use all extensions set up on the server as TAPI lines. If you are using server-supported CTI software, you can now install this to be able to control the telephones from all workstations. For example the estos UCServer.

## **e** estos UCServer

The estos UCServer is a CTI/UCC server software which distributes the telephony informations across the network using a graphical client or a multiline TAPI driver. Workgroups, domains, Active Directory® and Terminal Server are supported.

# <span id="page-4-0"></span>**2 Software requirements**

An Mitel MiVoice Office 400 PBX system version 3.1 or higher is required.

The estos ECSTA for Mitel MiVoice Office 400 can be installed on all Windows® systems that support Microsoft<sup>®</sup> TAPI 2.0 or higher. The following systems are supported in 64-bit versions.

- Windows® 10 64bit
- Windows® 11 64bit
- Windows Server® 2016
- Windows Server<sup>®</sup> 2019
- Windows Server® 2022

# <span id="page-5-0"></span>**3 Driver administration**

#### **Installation**

Using the Windows® Installer (msi) packet, the driver will be installed on the system.

#### **Driver instance**

The driver can be used to connect one or more PBX systems. For each PBX system you want to connect, you must configure one instance of the driver.

#### **Register at Tapi System**

During the installation, an instance in the already selected driver is registered at the Tapi System. For this purpose you indicate the necessary data in a Wizard in order to connect the driver with the telephone system.

#### **Configuration of driver instance**

The configuration of the driver instances takes place either via *Telephone and Modem options* in the Control Panel or via the provided program *Advanced Telephone Driver options*, that can be found in the Control Panel or Start menu.

#### **Updates**

To install an Update start the Windows® Installer Packet (msi). If an instance of the driver is configured, it will be removed during the update process. It will be automatically re-added afterwards.

#### **Deinstallation**

Deinstallation takes place via Windows® Software Administration. In the Deinstallation, all instances of the driver are removed from the Tapi System and the software is uninstalled.

# <span id="page-6-0"></span>**4 Installation**

For installation and administration of the driver see Driver management.

When setting up the driver, follow these steps:

- 1. **PBX Configuration** Please check the PBX Configuration. 2. **Run driver setup** Launche the MSI installation package to install the driver. There is an installer for 64bit operating
- systems. 3. **Establish the connection to the PBX system** Configure the connection to the PBX system. Each instance of the driver supports the connection to one PBX system.
- 4. **Line configuration** The driver automatically offers all currently available devices from the PBX system as Tapi lines. No configuration is required.

# <span id="page-7-0"></span>**5 PBX Configuration**

The PBX system configuration can be accessed with a Web Browser.

#### **CSTA-Service**

The CSTA-Service in the PBX system must be enabled. The configuration can be found in **Configuration - IP-Network - CSTA-Service**. The default port for the CSTA-Service is 7001.

#### **User account**

The driver requires a user account to connect to the PBX system. The user account is configured in **Configuration - System - Access control - User account**.

#### **Authorization profile**

The Authorization profile that is assigned to the User profile needs the Interface access right for CTI third party.

### **Special settings for correct signalling of redirects**

Under **Configuration - System - Extended - Signallin** set optoin **Call transfer without prior notice** to **Ring back tone**

# <span id="page-8-0"></span>**6 Mitel MiVoice Office 400**

estos ECSTA for Mitel MiVoice Office 400 can be used to control and monitor telephone devices attached to a Mitel MiVoice Office 400 PBX system. The driver can be installed in multiple instances. Each driver instance supports the connection to one PBX system.

The driver requires at least the PBX system version 3.1. Please check the PBX system configuration.

The connection to the PBX system is established using CSTA Phase III XML(ed5).

The PBX system requires CSTA licenses.

The driver automatically offers all currently available devices from the PBX system as Tapi lines. The line devices are updated automatically.

For Installation of the driver see Driver Installation.

For administration and configuration of the driver see Driver Administration.

## <span id="page-8-1"></span>**6.1 Connection settings**

#### **Connection**

The connection to the PBX system is established using TCP. Enter the host name or IP address of the PBX system. The default port für TCP is 7001.

#### **Login**

Enter the user name and password. The user must be configured as a system user account. See also PBX system configuration.

## <span id="page-8-2"></span>**6.2 Line Settings**

Here you see all lines, the driver offers as Tapi Lines. The phone numbers are the internal callnumbers of your devices, the names are used for display only.

#### **Limitations**

Line Keys on the phones are not supported. The CSTA Interface of the Mitel MiVoice Office 400 does not provide information about line keys.

#### **Automatic Update**

The lines are automatically read and updated from the PBX system. Configuration changes as well as login and logouts at phones are automatically adopted.

#### **Extras - Query available lines**

The currently available lines are automatically read from the PBX system.

#### **Extras - Import Text**

You can import a list of lines from a text file. The file must begin every line with the phone number. Optionally, the name can also be split with a comma.

#### **Extras - Export text**

You may export the actual line configuration to a text file.

#### **Attention**

After the installation of the driver it may be necessary to restart the computer.

## <span id="page-9-0"></span>**6.3 Advanced Settings**

#### **Phone Number Format:**

 Phone number formatting You may change the phone number format, that the driver reports to the applications. You may also change the phone numbers that are sent from the PC to the PBX. See Phone number formatting.

#### **Advanced Parameters:**

- Rules for recognising SIP lines
	- Via "Edit rules" you can access a dialogue that can be used to specify whether SIP lines should be detected automatically or via a set of rules by the ecsta, filtered out and thus not forwarded to the Tapi line management or not. When Sip lines are automatically filtered out, all lines that have been configured in the system for the device type "Sip" are filtered out. When filtering out SIP lines using a set of rules, the administrator must create a set of rules regarding the phone numbers, names or IDs (See set of rules for filtering out SIP lines), via which determines which lines are filtered out.
- Snapshot for active calls The driver can validate existing calls. This prevents that calls are displayed on the PC that do no more exist in the PBX system. Enter a time interval in seconds.

## <span id="page-9-1"></span>**6.3.1 Phone number formatting**

You may enter rules for formatting the phone numbers.

The phone numbers that are reported from the PBX system to the PC and the numbers that are send from the PC to the PBX system may be modified with a Search and Replace function.

The phone numbers that are sent from the Tapi Application to the PBX (make call) may be modified as well.

Each line in the list contains an option if direct text compare or a regular expression is used.

The Search and Replace function uses regular expressions. If a search pattern matches, the result from replace with will be used as output. It the search pattern does not match, the original number will be reported unchanged. The entries in the list are processed one after each other. If one match is found the remaining enties will be ignored.

There are three categories:

**Incoming**

This section is for phone number from incoming calls that are reported from the PBX system to the PC.

**Outgoing**

This section is for phone number from outgoing calls that are reported from the PBX system to the PC.

 **PC Dialing** This section is for phone numbers that are dialed on the PC and send to the PBX system

#### **Search for:**

Enter the regular expression that will be used to match the phone number. Hint: The Caret Sign (^) is located on the german keyboard on top left. Here is a short description of the available expressions:

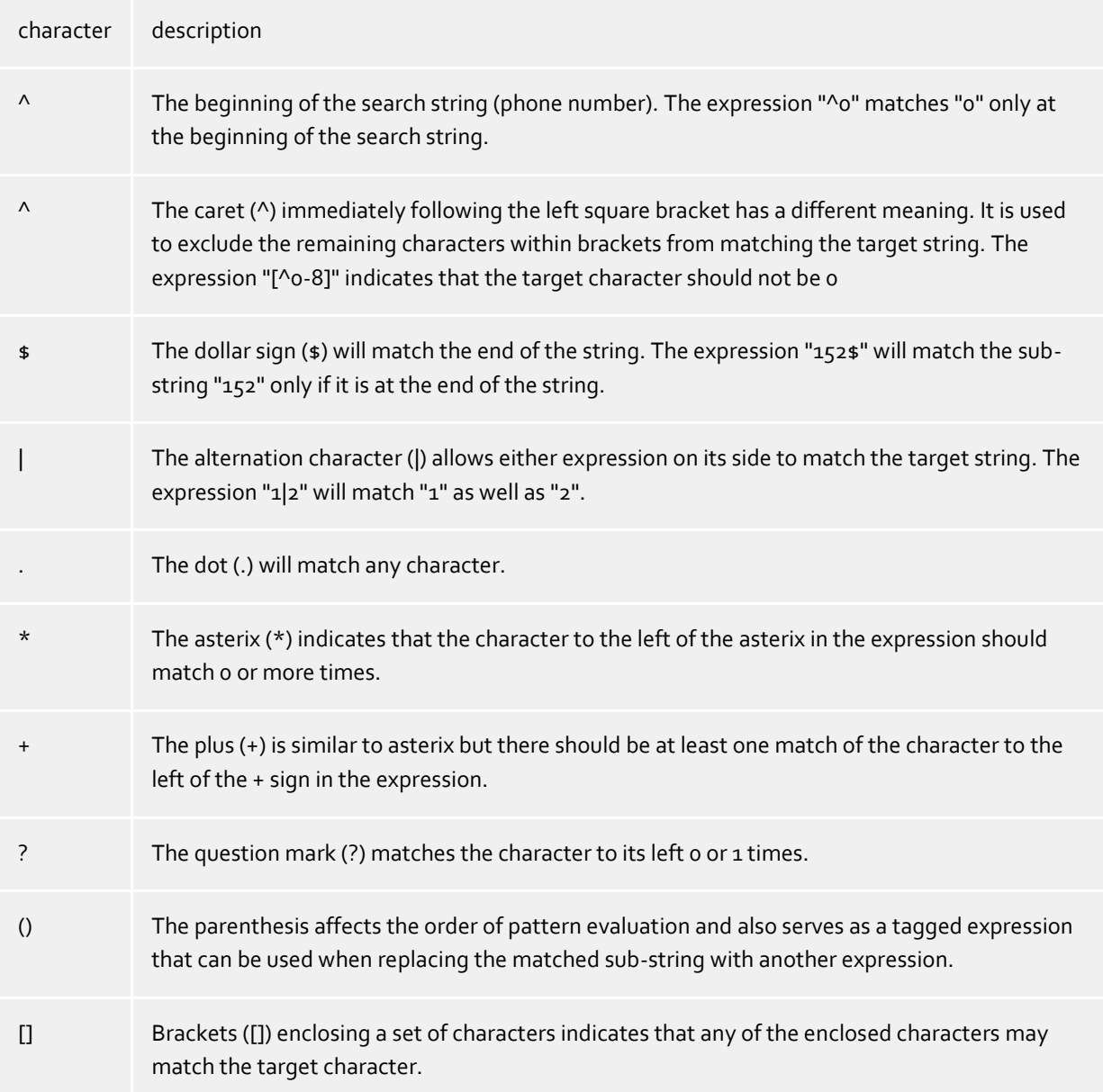

## **Replace with:**

Enter the expression how the output of the phone number should look like. \1 represents the first matched expression enclosed by parentheses '( )' from the *search pattern* field. \2 the second...

## **Check:**

You may check your expressions right here by entering a phone number in the indicate field. The resulting output will be displayed. If the expression from the search pattern is not found, the phone number will be send to the outpout without modification.

## **Examples:**

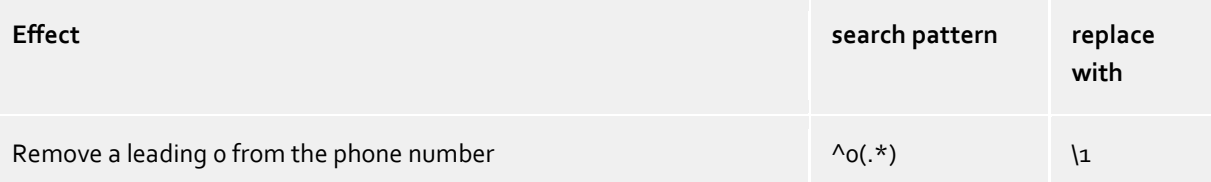

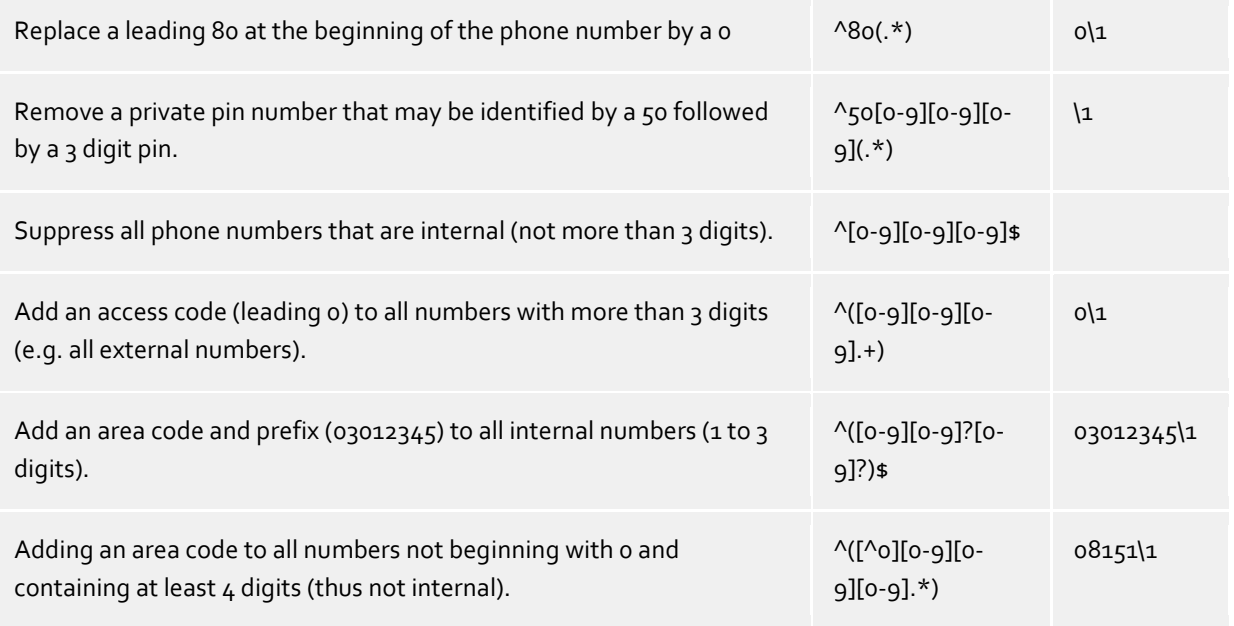

## <span id="page-11-0"></span>**6.4 Licenses**

The driver can be licensed in 2 different ways:

#### **About the estos UCServer:**

The estos UCServer assigns a licence for each line activated in the UCServer. The number of lines licensed in estos UCServer is divided between the SIP lines and TAPI lines entered in UCServer. If additional line licences are required, the licences in estos UCServer must be increased.

#### **With a registered licence**

A licence can be entered in the driver and/or a test licence can be downloaded. With a test licence, 25 lines are available without restriction for 45 days. Several licences can be entered to increase the number of line licences.

The following applies to both types of licences:

If the existing licences are used up, opening additional lines will fail.

If you have added several driver instances, all instances share the licences entered. You can allocate the lines to different instances as required.

# <span id="page-12-0"></span>**7 Supported TAPI operations**

The driver offers the following TAPI call control operations.

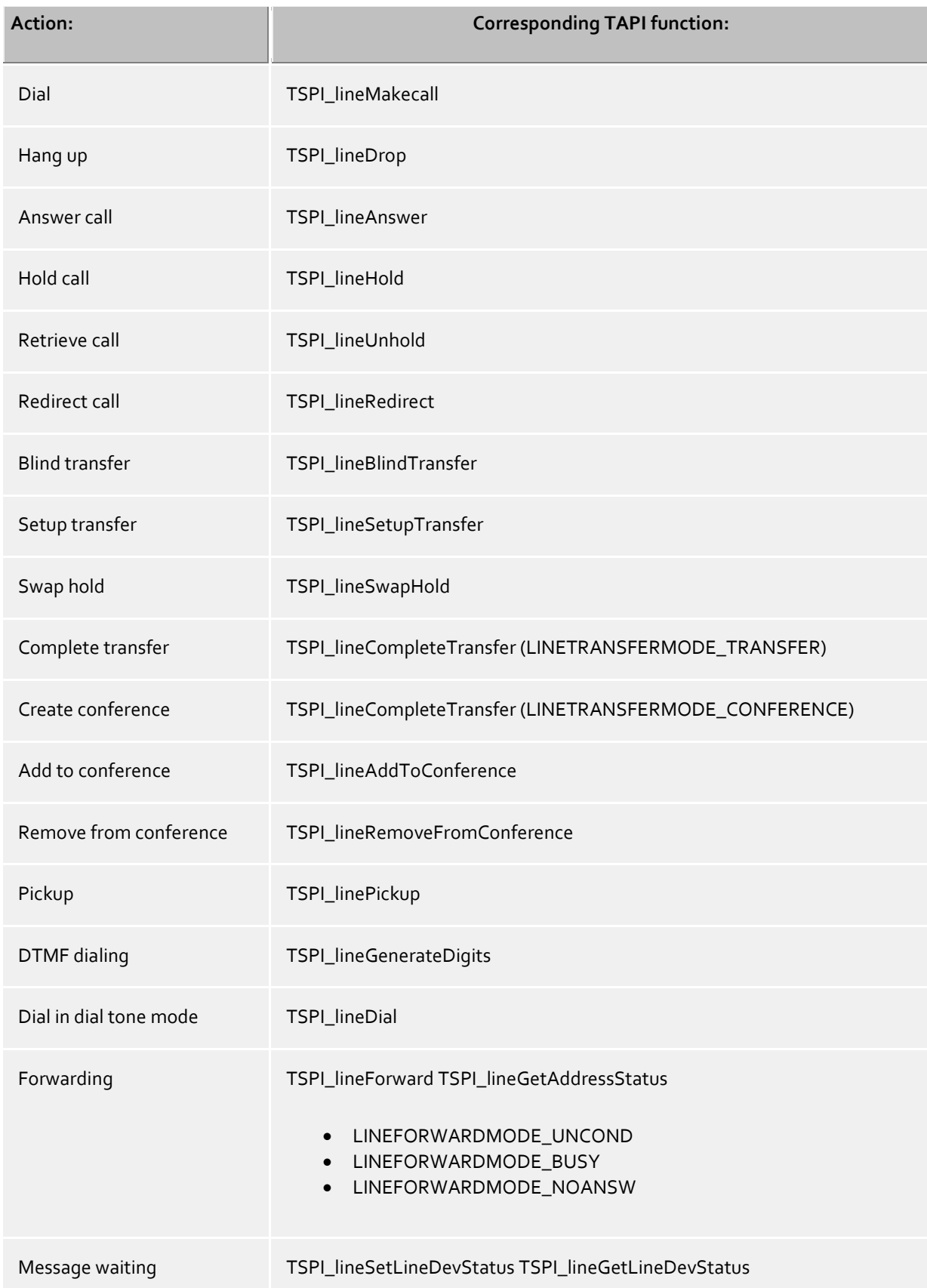

The following TAPI functions are implemented due to requirements of the TAPI subsystem.

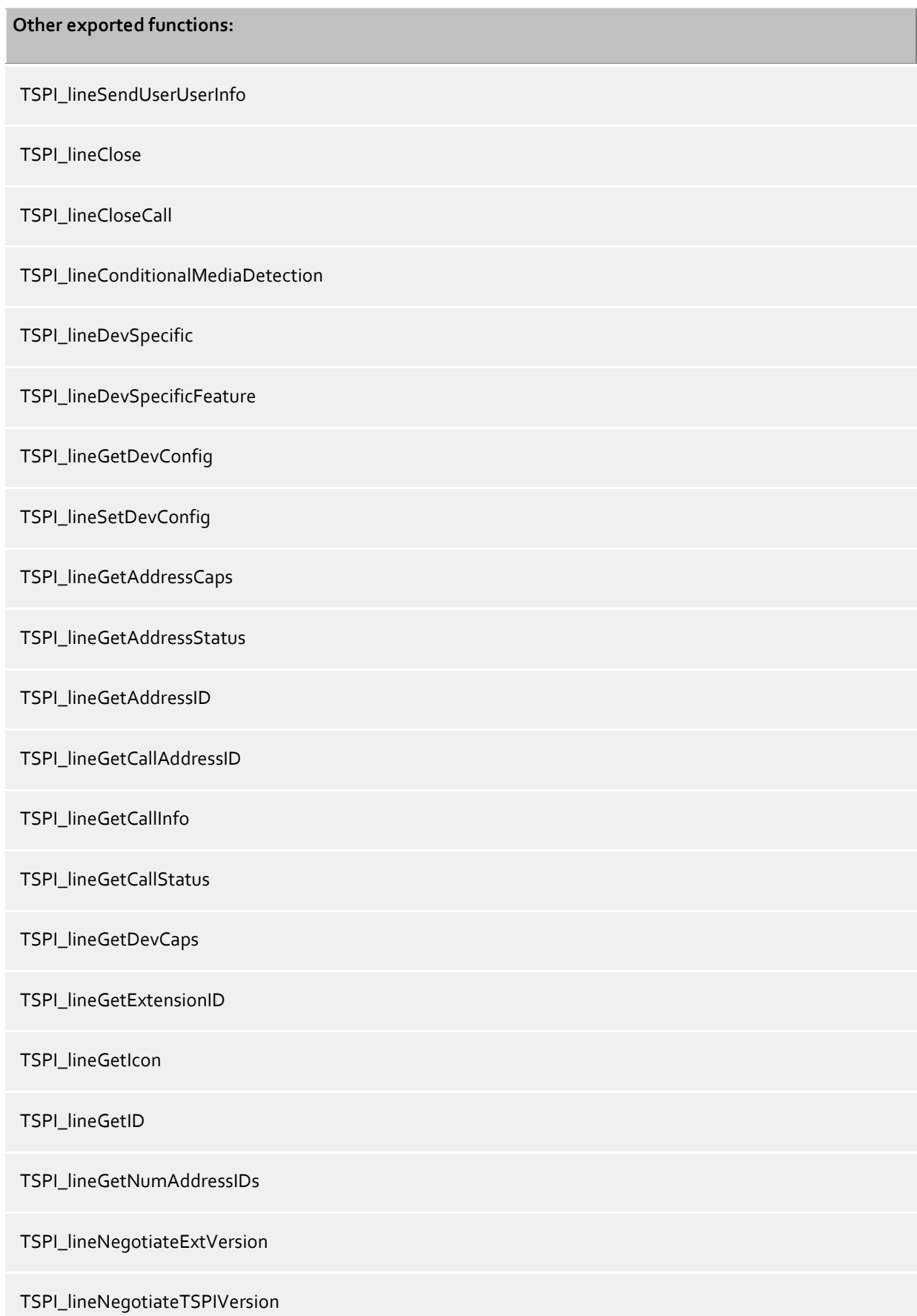

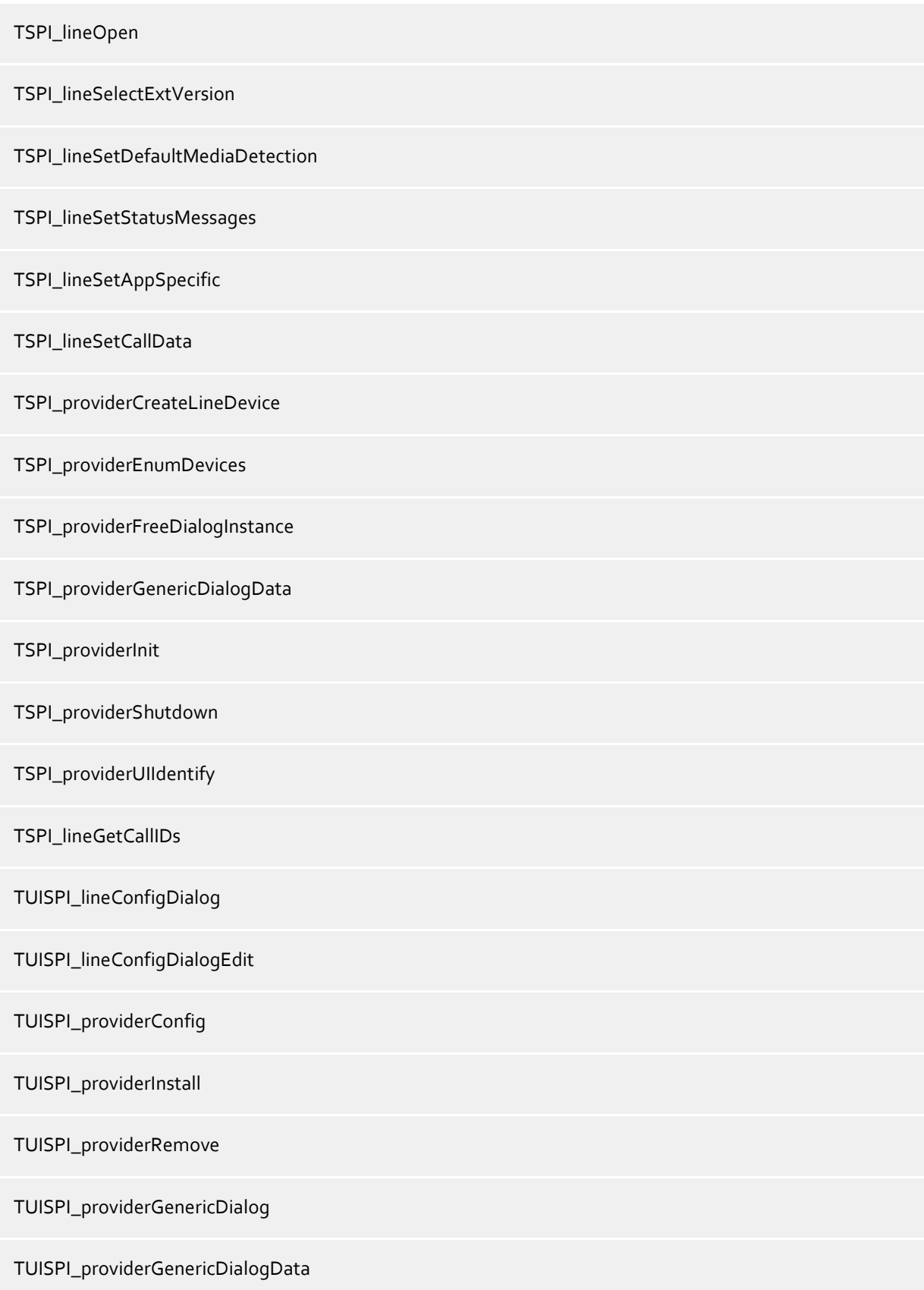

# <span id="page-15-0"></span>**8 Set of rules for filtering SIP lines**

You can enter rules to determine whether or not lines should be filtered out during readout. If "No detection of SIP lines" is selected, all read-in lines are included in the line management. If "Rules for recognising SIP lines" is selected, a set of rules is applied when the lines are read in, which is used to determine whether a line should be filtered out or included in the line management. This set of rules consists of individual rules that are created by the user.

For each rule, you can specify whether a configurable character string should be searched for in the name, in the phone number or in the ID in order to filter out the line in the event of a match. Alternatively, a regular expression can be defined to specify a search pattern that is then applied when searching in the line name or line number. If the search is successful, the line is filtered out.

The following rules can be configured:

- Filtering out lines via a character string in the line name When importing the lines, those whose line name contains the character string entered in the "Search for:" column are not included in the line management. Example: If lines whose line name contains the character string "Paul" are to be filtered out, all lines with the line names "Paul Muster", "Pauline Muster", "Lukas Paulsen"... are filtered out.
- Filtering out lines via a character string in the line number When importing the lines, those whose line number contains the character string entered in the "Search for:" column are not included in the line management. Example: If lines whose line number contains the character string "897" are to be filtered out, lines with the line numbers "897", "089123456897", "0897123456" would be filtered out.
- Filtering out lines via a character string in the ID When importing the lines, those whose ID contains the character string entered in the "Search for:" column are not included in the line management. Example: If lines whose ID contains the character string "!3>" are to be filtered out, all IDs with the identifiers "N", "N", "N"... filtered out.
- Filtering out lines using a search pattern in the line name that is configured using a regular expression The character string in the "Search for:" column must be a regular expression. When importing the lines, the lines for which the search using the regular expression in the line name was successful are not included in the line management. Examples of regular expressions are listed below.
- Filtering out lines via a search pattern in the line number that is configured using a regular expression The character string in the "Search for:" column must be a regular expression. When the lines are read in, those for which the search using the regular expression in the line number was successful are not included in the line management.

Examples of regular expressions are listed below.

 Filtering out lines via a search pattern in the ID that is configured using a regular expression The character string in the "Search for:" column must be a regular expression. When importing the lines, those for which the search using the regular expression in the ID was successful are not included in the line management.

Examples of regular expressions are listed below.

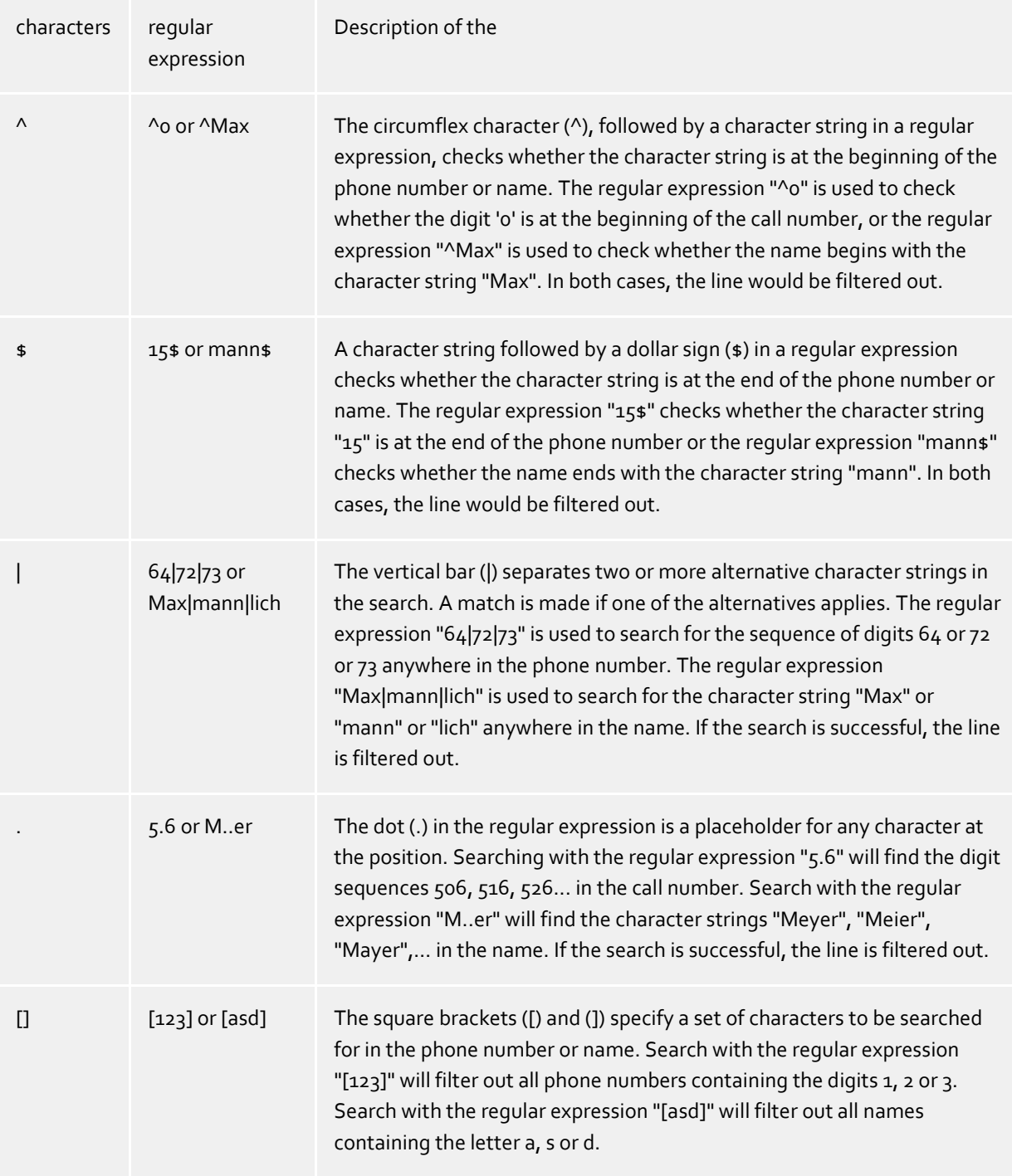

Here is a brief overview of the syntax of some regular expressions:

#### **Check:**

You can check your set of rules directly in the "Rules for detecting sip lines" dialogue. In the Search text field, enter a character string that you want to test with the set of rules. The "Recognised as SIP line:" field shows you whether a rule for filtering could be successfully applied to the search text.

See also Advanced settings.

# <span id="page-18-0"></span>**9 Info about estos ECSTA for Mitel MiVoice Office 400**

estos ECSTA for Mitel MiVoice Office 400 is a product of estos GmbH.

Copyright (C) 2024 estos GmbH.

Product updates can be found under https://www.estos.de/

Please find FAQ's and support under https://support.estos.de

Active Directory®, Microsoft®, Windows Server®, Windows® are either registered trademarks or trademarks of Microsoft Corporation in the United States and/or other countries.

All brands and product names used in this document are for identification purposes only and may be trademarks or registered trademarks of their respective owners.